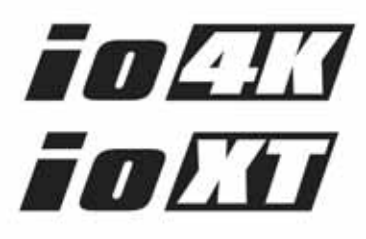

# Installation & Operation Guide

Version 12.2 Published: April 6, 2015

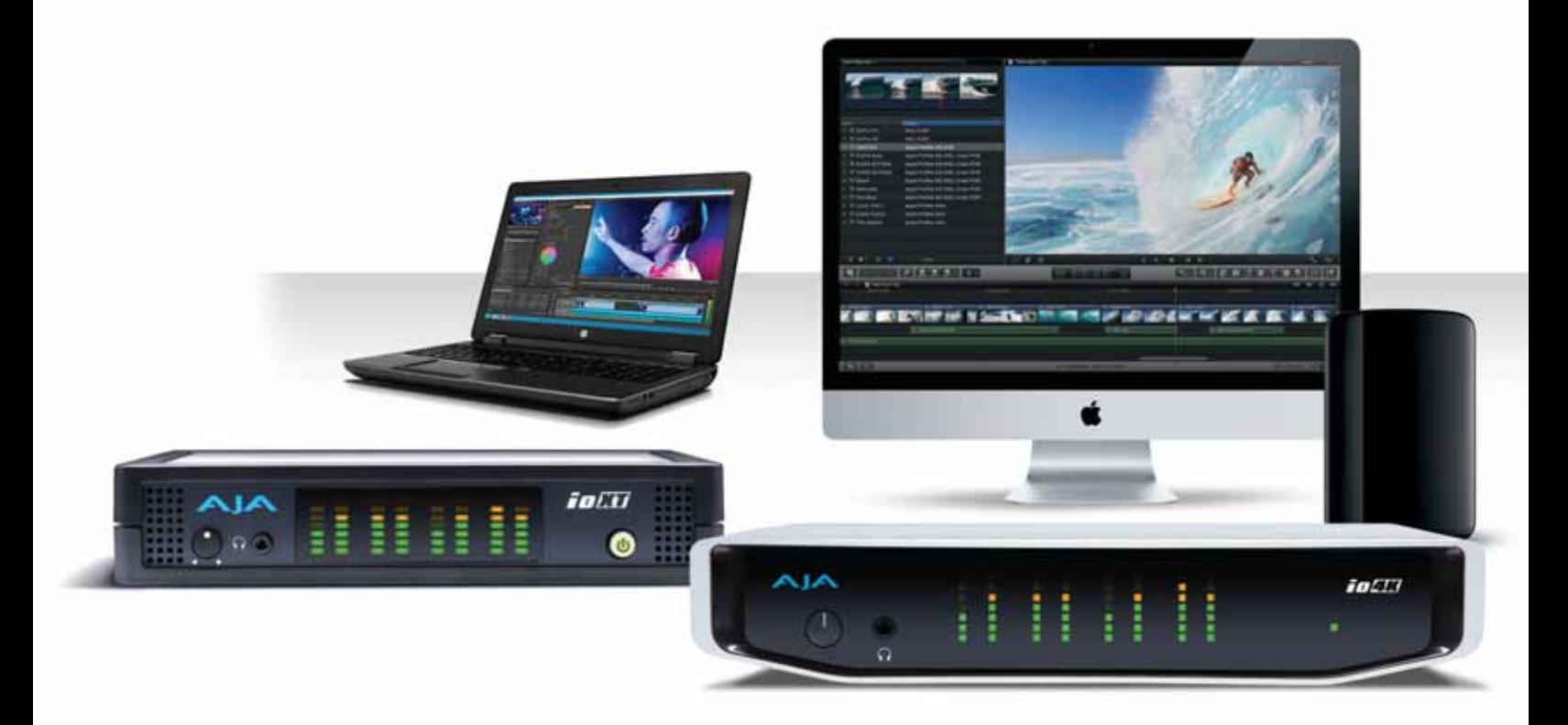

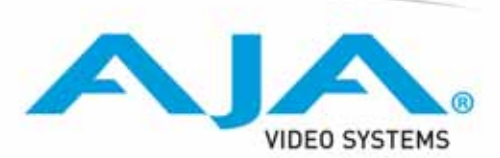

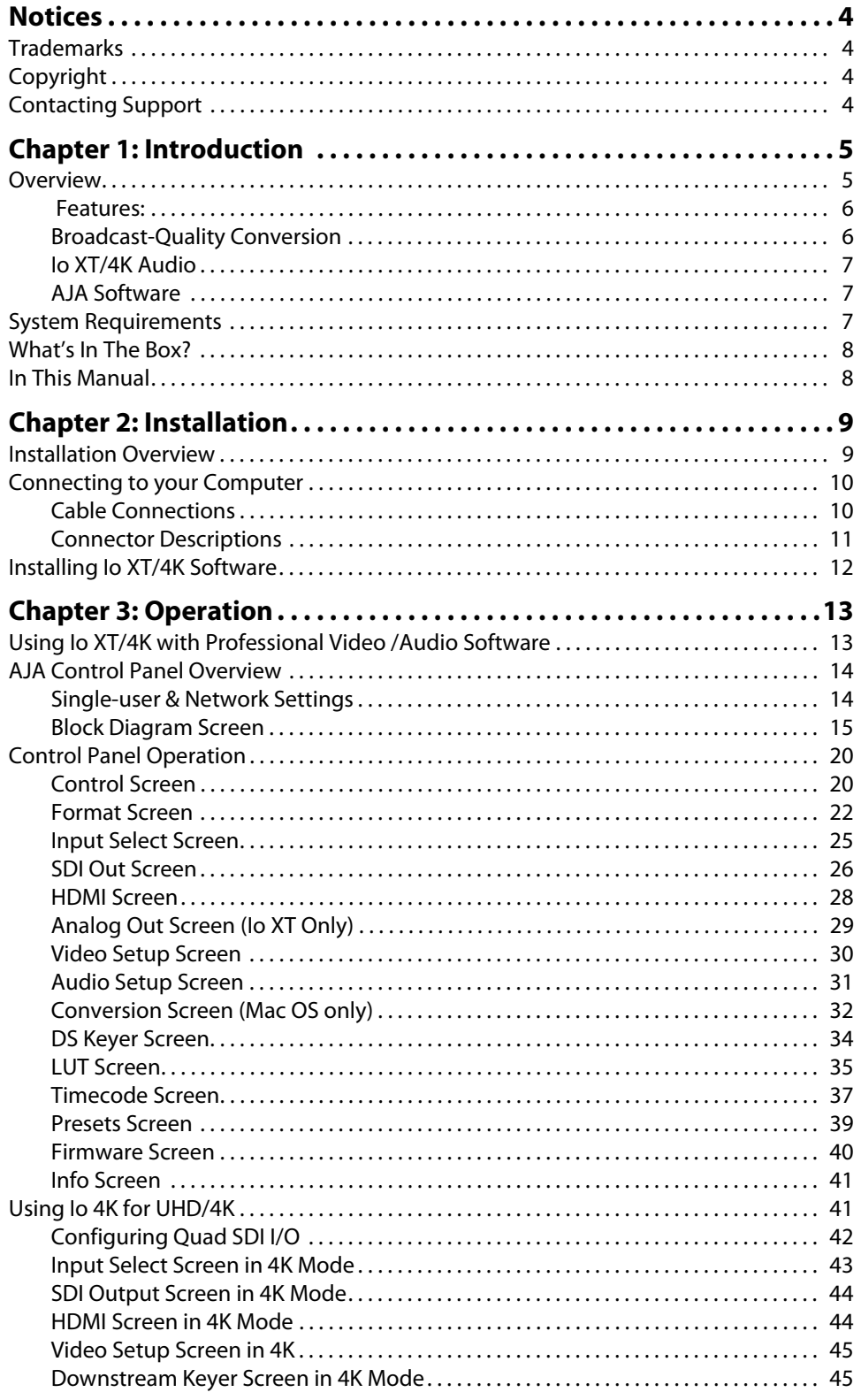

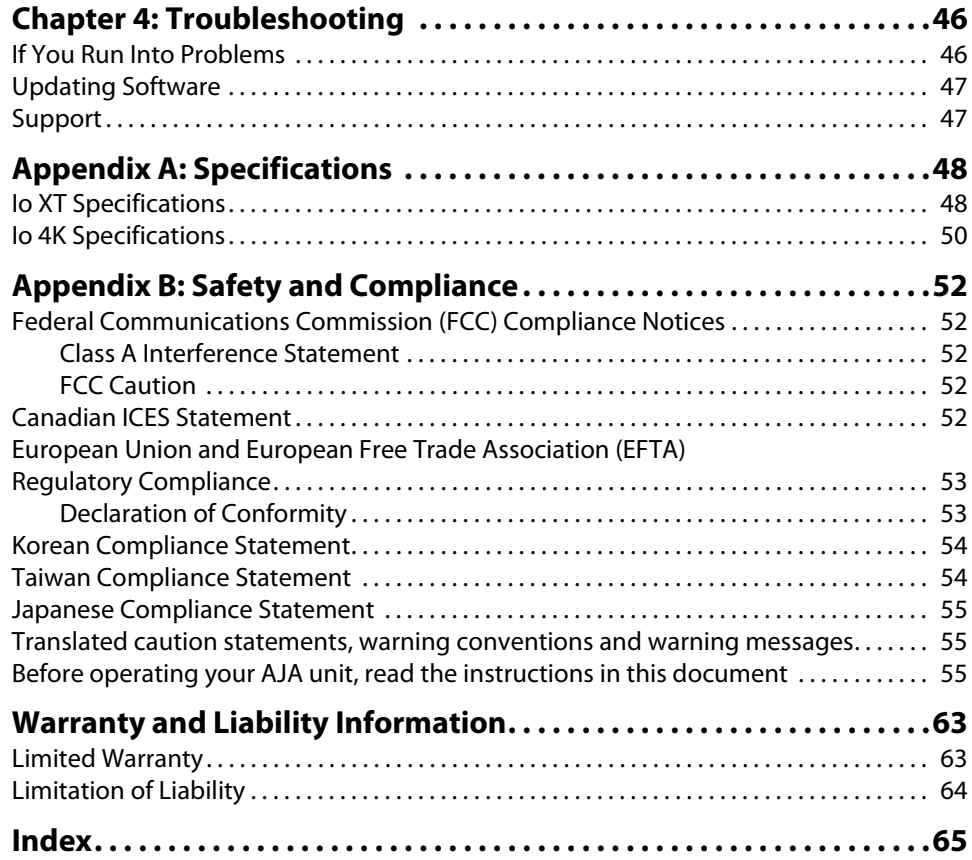

#### <span id="page-3-1"></span><span id="page-3-0"></span>**Trademarks**

AJA®, lo®, Ki Pro®, KONA®, KUMO®,T-TAP®, Because it matters.® and ROI® are registered trademarks of AJA Video Systems, Inc. in the United States. AJA and Ki Pro are trademarks of AJA Video Systems, Inc. registered in other countries. AJA Control Room™, CION™, Corvid Ultra™, FiDO™, Science of the Beautiful™, TruScale™, TruZoom™, V2Analog™ and V2Digital™ are trademarks of AJA Video Systems, Inc.

AirPort, Apple, Apple logo, AppleShare, AppleTalk, FireWire, iPod, iPod touch, Mac and Macintosh are registered trademarks of Apple Inc. Final Cut Pro, QuickTime and QuickTime logo are trademarks of Apple Inc.

Avid, Avid DNxHD and Media Composer are registered trademarks of Avid Technology, Inc.

HDMI, the HDMI logo and High-Definition Multimedia Interface are trademarks or registered trademarks of HDMI Licensing, LLC.

DVI is a registered trademark of DDWG.

TASCAM is a registered trademark of TEAC Corporation.

Dolby® and the double-D Dolby logo are registered trademarks of Dolby Laboratories Licensing Corporation.

All other trademarks are the property of their respective holders.

### <span id="page-3-2"></span>**Copyright**

Copyright © 2015 AJA Video Systems, Inc. All rights reserved. All information in this manual is subject to change without notice. No part of the document may be reproduced or transmitted in any form, or by any means, electronic or mechanical, including photocopying or recording, without the express written permission of AJA Video Systems, Inc.

### <span id="page-3-4"></span><span id="page-3-3"></span>**Contacting Support**

When calling for support, have all information at hand prior to calling.

To contact AJA for sales or support, use any of the following methods:

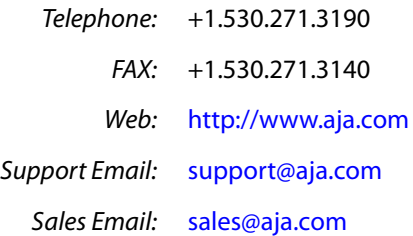

# <span id="page-4-0"></span>**Chapter 1: Introduction**

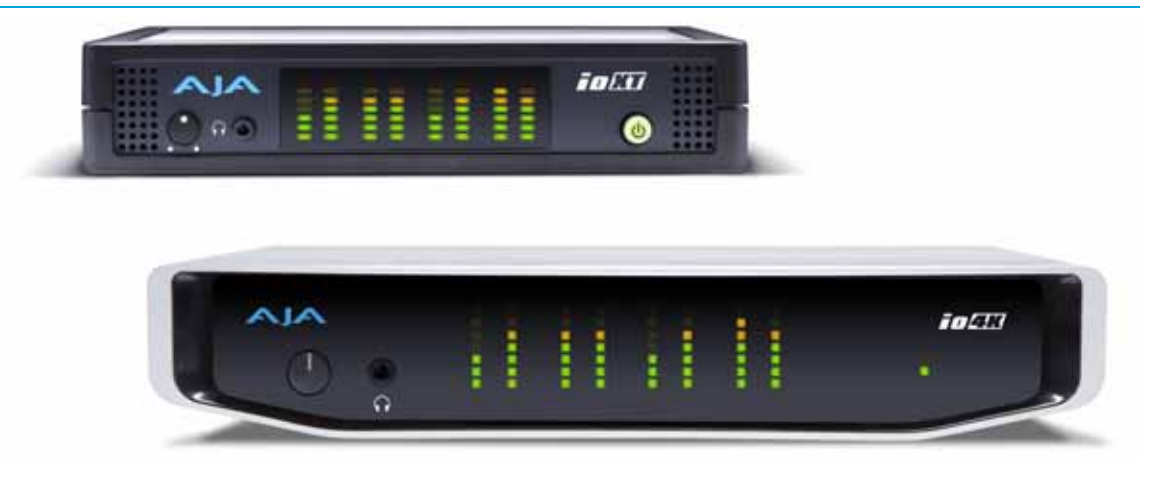

#### <span id="page-4-1"></span>**Overview**

AJA's Io XT and Io 4K provide professional-grade I/O for high-end computers. Io XT and 4K are the ideal companion for lightning-fast video capture, playback and up/down/ cross conversion. Designed for today's workflows, Io XT/4K provides a new interface for video Pro's working with 10-bit uncompressed, Apple ProRes 422, Apple ProRes 422 (HQ), XDCAM HD, DVCPRO HD, stereoscopic 3D workflows, and more. Io 4K provides additional support for Ultra HD (UHD) and 4K.

Io XT and Io 4K connect with a single Thunderbolt cable and provide a second Thunderbolt connector for storage, making them perfect for on set, or in the edit suite.

Based on the KONA 3G hardware, these Io products provide 3G/Dual-link/HD/SD-SDI, Component Analog, and HDMI connectivity.

Io XT's 10-bit hardware conversion capability paired with a Thunderbolt RAID System creates a super-fast editing system, portable enough to fit in a backpack—with desktop level power.

4K Workflows: Io 4K is the evolution of AJA's popular devices for professional video I/O, now updated and customized for Thunderbolt™ 2 technology and 4K workflows. Io 4K connects to any Thunderbolt™ 2-enabled device, and offers an additional Thunderbolt™ 2 port for daisychaining other peripherals such as high-resolution displays and high-capacity storage.

> Io 4K offers a broad range of video and audio connectivity, supporting the latest 4K and UltraHD devices. AJA's proven conversion technology allows realtime high-quality scaling of 4K and UltraHD to HD.

<span id="page-5-0"></span>**Features:** The following table provides a comparison of Io 4K and Io XT features.

#### *Table 1. Io 4K/XT Feature Comparison*

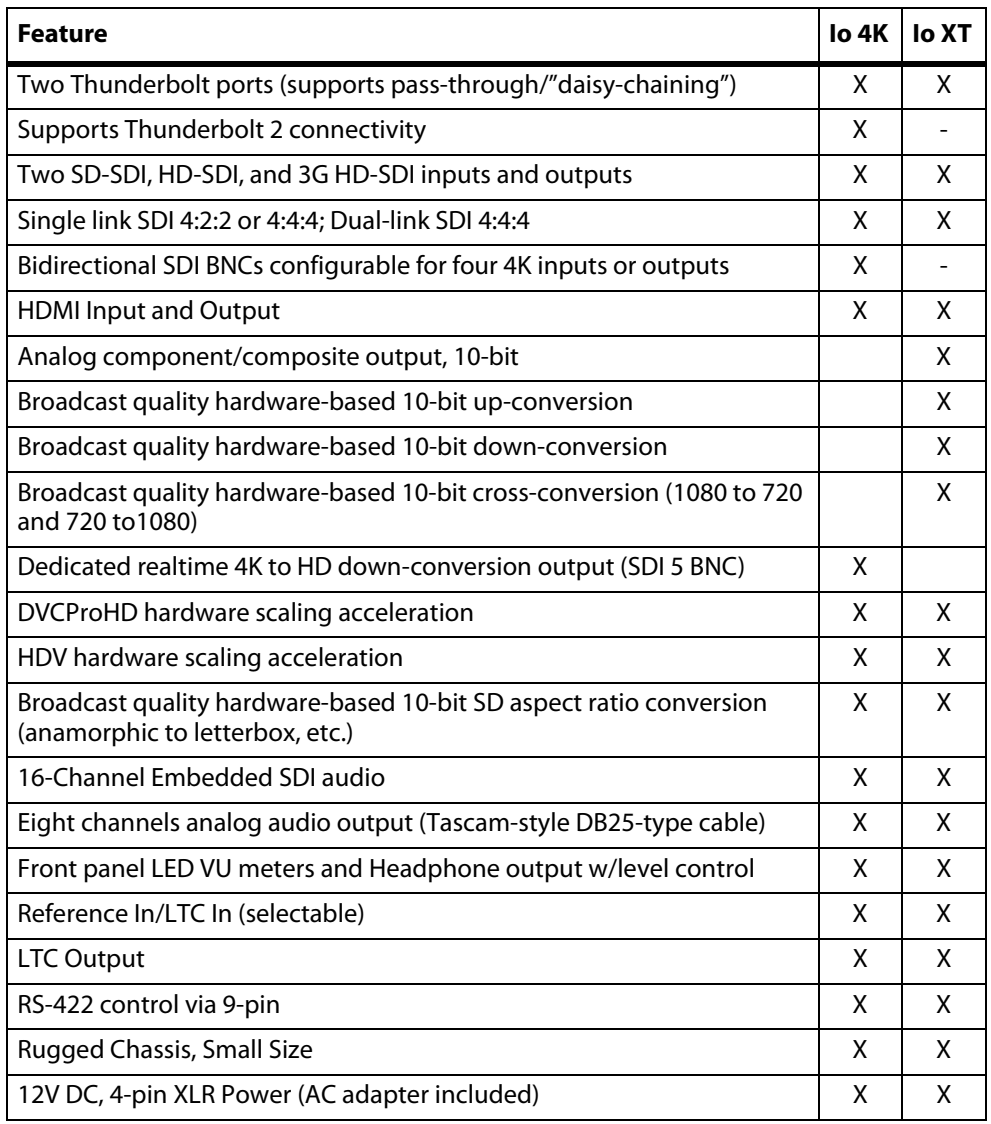

#### <span id="page-5-2"></span><span id="page-5-1"></span>**Broadcast-Quality Conversion**

<span id="page-5-4"></span>Io XT features hardware-based full 10-bit broadcast quality motion adaptive SD to HD up-conversion, HD to SD down-conversion and HD to HD cross-conversion.

<span id="page-5-6"></span><span id="page-5-5"></span><span id="page-5-3"></span>The quality of the conversion features found in the Io XT is virtually identical to AJA's award winning stand-alone converter products used throughout the post production market. The Io XT built-in up converter uses a a full 10-bit path, fully motion adaptive deinterlacing, and large multi-point digital interpolators. Down-conversion uses large multi-point digital interpolators, anti-alias filtering and interpolation.

Cross-conversion is high-quality hardware-based and offers true broadcast picture quality in realtime. Because these functions are in hardware, they are available full time, all the time—with no CPU load. Such conversions are useful for cost effective monitoring, making standard definition dubs of an HD project, or up-converting from a standard definition project to an HD deliverable.

<span id="page-6-7"></span><span id="page-6-3"></span><span id="page-6-1"></span><span id="page-6-0"></span>![](_page_6_Picture_131.jpeg)

### <span id="page-6-6"></span><span id="page-6-2"></span>**System Requirements**

<span id="page-6-5"></span><span id="page-6-4"></span>NOTE: See the vendor of your system software for requirements/recommendations of GPU and additional hardware requirements.

For best performance AJA recommends:

- OS 10.7.5 or later
- Windows 7/8 with all updates
- 2.5GHz dual core i5 or better
- 2.0 GHz quad core i7 or better
- 4GB RAM Minimum, 8GB Recommended

<span id="page-7-2"></span><span id="page-7-0"></span>As you unpack the shipping box(es), carefully examine the contents. Ensure you received everything and that nothing was damaged during shipment. If you find any damage, immediately notify the shipping service and supply them with a complete description of the damage. AJA will repair or replace damaged items. If you find shipping damage, contact your AJA dealer or distributor for details on how to have your Io XT/4K repaired or replaced. Save packing materials and the shipping box. If you ever require service or move your system—use the packaging materials and box for safe shipment.

![](_page_7_Figure_2.jpeg)

<span id="page-7-4"></span>*Figure 1. Io XT/4K Shipping Box Contents (Io 4K shown)*

<span id="page-7-5"></span>When you unpack your AJA Io XT/4K, you'll find the following components:

- Io XT or Io 4K
- 12V power adapter and power cord
- Read Me First Notice—Contains late-breaking news and/or errata related to the product and it's documentation.
- Registration Sheet—allows you to register your Io XT/4K by mail or online (details provided).

#### <span id="page-7-3"></span><span id="page-7-1"></span>**In This Manual**

**Chapter 1** Discusses features, system requirements, and shipping box contents. **Chapter 2** Provides complete instructions for installing and configuring the AJA Io XT/4K. The user is guided through unpacking, cabling the Io XT/4K, installing AJA & third-party support software, then getting it up and running. Important configuration information is also provided on video settings and use of genlock/external reference. **Chapter 3** Discusses operational aspects of Io XT/4K and how to work with 3rd-party software.

- **Chapter 4** Discusses troubleshooting problems with your system and what to do when there's a problem you can't solve.
- **Appendix A** Presents a list of technical specifications for the product.
- **Appendix B** Provides important Safety and Compliance information.

The balance of the book provides Warranty information and an Index.

# <span id="page-8-0"></span>**Chapter 2: Installation**

![](_page_8_Picture_1.jpeg)

#### <span id="page-8-2"></span><span id="page-8-1"></span>**Installation Overview**

<span id="page-8-3"></span>The installation and set up of an Io XT and Io 4K is very simple. A functional description of each connector is provided in this chapter. The steps of installation and configuration are outlined here and each of these steps are explained in greater detail on the remaining pages of this chapter:

- 1. If not previously installed on your Thunderbolt equipped computer, ensure that appropriate application software is installed as detailed in its user documentation.
- 2. For latest System Compatibility and Software Version information for Io XT or Io 4K visit the AJA website.

For Io XT, visit:

http://www.aja.com/en/products/io-xt/#/overview

For Io 4K visit:

www.aja.com/en/products/io-4k#overview

3. Install the latest AJA software on your computer from the AJA website. For Io XT, visit:

http://www.aja.com/en/products/io-xt/#support

For Io 4K visit:

www.aja.com/en/products/io-4k#support

4. First install the Io XT or Io 4K driver package (includes the AJA Control Panel) and then finally install any AJA plug-ins for 3rd-party software.

### <span id="page-9-0"></span>**Connecting to your Computer**

- 1. With your **computer off,** connect a Thunderbolt cable between the computer and the Io XT/4K.
- 2. Power the unit (AC supply or battery) and if it is Io XT, turn it on using the power button on the front. Io 4K does not have a power button.
- 3. Cable the system audio and video sources, VTR, audio monitor, and video monitor.
- 4. When you run the AJA Control Panel, you'll notice that the Io XT/4K is autodiscovered as long as it is properly cabled and powered up.
- 5. Please read ["Chapter 3: Operation on page 13"](#page-12-2). (The latest version of the manual can be downloaded from the AJA support page provided above.)

<span id="page-9-2"></span><span id="page-9-1"></span>**Cable Connections** Io XT and Io 4K connections are made directly to the unit's rear connector plate. Both have a Tascam-style DB25 connector providing 8 audio output channels.

![](_page_9_Figure_8.jpeg)

#### *Figure 2. Io XT Connectors*

![](_page_9_Figure_10.jpeg)

<span id="page-10-16"></span><span id="page-10-15"></span><span id="page-10-14"></span><span id="page-10-13"></span><span id="page-10-12"></span><span id="page-10-11"></span><span id="page-10-10"></span><span id="page-10-9"></span><span id="page-10-8"></span><span id="page-10-7"></span><span id="page-10-6"></span><span id="page-10-5"></span><span id="page-10-4"></span><span id="page-10-3"></span><span id="page-10-2"></span><span id="page-10-1"></span><span id="page-10-0"></span>![](_page_10_Picture_173.jpeg)

<span id="page-11-10"></span><span id="page-11-9"></span><span id="page-11-2"></span>![](_page_11_Picture_149.jpeg)

### <span id="page-11-4"></span><span id="page-11-0"></span>**Installing Io XT/4K Software**

<span id="page-11-5"></span><span id="page-11-3"></span>Go to the AJA website and download the latest Io XT/4K driver software containing the AJA Control Panel application. While there, also download any AJA plug-ins for 3rd-party applications (such as Adobe and Avid). All of these software installers can be found here:

<span id="page-11-8"></span><span id="page-11-1"></span>http://www.aja.com/en/support/downloads/

<span id="page-11-6"></span>System software updates may occasionally become available to AJA Io XT/4K owners on our website (www.aja.com). We recommend checking occasionally for both software updates and additional product information.

NOTE: If your computer has previously had another video capture or multimedia device installed, ensure you uninstall any related software before installing Io XT/4K This will prevent any hardware or software conflicts.

<span id="page-11-7"></span>Before installing the Io XT/4K software package, ensure that your capture/editing application is installed as detailed in its user documentation. You cannot use Io XT/4K with a third-party application until the application has been installed and run at least once on your workstation. Next, install the AJA software package.

If you add Io XT/4K supported applications at a later date and have not previously installed the appropriate drivers, you must run the install program again selecting the appropriate application support software to be installed.

# <span id="page-12-0"></span>**Chapter 3: Operation**

<span id="page-12-2"></span>![](_page_12_Picture_1.jpeg)

### <span id="page-12-1"></span>**Using Io XT/4K with Professional Video /Audio Software**

NOTE: This chapter initially describes the Io XT version of the Control Panel screens that support video formats up to 2K bandwidths. Io 4K differences will be noted and detailed UHD/4K operations are discussed in the section ["Configuring Quad SDI I/O" on page 42](#page-41-0)

After you install the Io XT or Io 4K software and any AJA plug-ins to support your choice of 3rd-party software, you're ready to begin capturing and playing back video and audio.

Go to the AJA website for AJA plug-ins and documentation for your favorite 3rd-party software applications.

For Io XT, visit:

<span id="page-12-3"></span>http://www.aja.com/en/products/io-xt/#support

For Io 4K, visit:

www.aja.com/en/products/io-4k#support

For further support information and downloads for third-party software and DirectShow for Developers, go to this link:

http://www.aja.com/en/support/resources/

Once you've installed all the AJA software as detailed in Chapter 2, you'll find the AJA Control Panel application in your Applications.

<span id="page-13-1"></span><span id="page-13-0"></span>![](_page_13_Picture_156.jpeg)

#### On Mac:

• /Users/Shared/Library/Preferences/com.aja.devicesettings

#### On Windows 8:

• C:\Users\All Users\Aja\com.aja.devicesettings

#### <span id="page-14-0"></span>**Block Diagram Screen**

The AJA Control Panel represents a visual block diagram of the unit's configuration. The current status, input and output settings, and many other details are depicted in the color-coded block diagram.

<span id="page-14-2"></span>The top area of the Control Panel is a visual representation of the processing, if any, that's currently occurring, including inputs/outputs, reference source, and system status. Lines between inputs, the framebuffer, and outputs, show a video path. Where there are no lines, there is no connection; this can be because an input or output isn't selected in the Input Select menu. The lines will also show whether the outputs are video or video + key.

Icon objects in the block diagram screen (input/output icons, frame buffer, etc.—indicate their status by color (described later). You can click any of the screen selection links in the left column to view its current settings or click on an icon to call up its related settings screen (for example, click an HDMI icon to call up the HDMI screen information). You can also right-click or Control-click to see context-sensitive information and choices. [Figure 4](#page-14-1) & [Figure 5](#page-15-0) show the IoXT and Io 4K Control screens.

![](_page_14_Figure_8.jpeg)

<span id="page-14-1"></span>*Figure 4. AJA Control Panel, Block Diagram for IoXT*

![](_page_15_Figure_0.jpeg)

<span id="page-15-2"></span><span id="page-15-0"></span>*Figure 5. Io 4K, Block Diagram set for UHD Format*

<span id="page-15-1"></span>Framebuffer: The framebuffer is the "memory" in Io XT/4K where your third-party applications interface with the hardware. The framebuffer has a format (called the "Primary Format" and color space that it follows, as defined in the linked menu screens or via external application software. It is important to realize that the computer can contain many applications that can use the Io XT/4K (as you switch from window to window) and it may not always be obvious which currently controls it.

#### <span id="page-15-3"></span>*Figure 6. Control Panel In Use Message (in red)*

![](_page_15_Figure_5.jpeg)

In the top right corner, the Control Panel displays the name of the application controlling the unit. In some cases, applications may not always properly "let go" of the I/O interface as another takes over—you'll be able to tell by looking at the Control Panel.

- <span id="page-16-4"></span><span id="page-16-3"></span><span id="page-16-2"></span><span id="page-16-1"></span><span id="page-16-0"></span>Color Meanings: All items in the AJA Control Panel block diagram are color-coded to show what is happening in realtime. This applies to both icons and text. These colors have the following corresponding meanings:
	- *Blue:* video is same format as the Primary Format (framebuffer)
	- *Red:* the selected operation cannot be performed
	- *Yellow:* reference video (black burst or other reference source)
	- *Green***:** indicates that Io XT/4K is performing an active change to the video making it different from the Primary Format (e.g., down-conversion).

#### **Primary & Secondary Video Formats** In Io XT/4K operation, the Primary Format is the media format written to disk and used in your project. The Secondary Format is a selection for format conversion.

Primary Format: The video format currently assigned to Io XT/4K. This is the format that the framebuffer will use and is shown in the Control Panel using the color blue. It is the format that the third-party application software will either receive from the AJA hardware, or is giving to the hardware. All icons in blue are the same as the Primary Format used by the framebuffer. Also any text descriptions in the block diagram that appear in blue indicate that something is in the primary format. For example:

- If the input and output icons are blue, you know that the same format is used throughout the video path. No format conversion is being performed.
- If the input or output icon colors differ (blue input and green output icons for example), you know that a format conversion is being performed.
- Secondary Format: Any format other than the currently selected Primary Format, is a secondary format. As described previously, this means that either the Inputs or Outputs are somehow different from the framebuffer's assigned format—the Primary Format. A conversion is readily apparent because of the color change from blue. In the example below, a secondary format of 720p59.94 is selected on the Format screen and is then used for output at SDI 2.

![](_page_16_Figure_11.jpeg)

#### *Figure 7. Setting the Secondary Input Format*

Io XT/4K v12.2 17 www.aja.com

- NOTE: In some cases the application you use with the Io XT/4K will automatically set the Primary Format, overriding the user's selected primary format in the AJA Control Panel.
- Format Conversion: Conversion allows selection of a format conversion between High-definition and Standard-definition. The choices offered depend on the AJA device present in your system and the Primary and Secondary format selected. Io XT supports up-, down-, and cross- conversion plus SD-to-SD aspect ratio conversions.

Conversion is performed based upon the Primary or Secondary Format settings. Io XT/4K can down-convert the input format (when designated as a Secondary Format) to the selected Primary Format. Or you can assign a Secondary Format for output that will be a conversion from the Primary (frame buffer) format.

- <span id="page-17-1"></span>NOTE: When converting an Input to the Primary Format, select the Secondary Format option that has (I), for input only, appended to it. Conversely, when converting an Output from the Primary Format, you must select an output signal with (O) for output only.
- <span id="page-17-2"></span>Input/Output Icons: The input and output icons are triangles that together with their color show all the input and outputs and their status (selected, not selected, input present or not, format, etc.). A complete video path is shown when inputs and outputs are connected with lines going to/from the framebuffer.

#### <span id="page-17-3"></span>*Figure 8. Input/Output Icon*

<span id="page-17-0"></span>![](_page_17_Picture_6.jpeg)

Conversion Icons: When an input or output is a different standard than the framebuffer, the Io XT/4K may be up- down- or cross-converting the signal to the selected standard. This may be automatic, because it's detected an input signal that differs from the standard currently selected, or because you've explicitly told it to convert. In either case, the block diagram will show the conversion by displaying a conversion icon in between the input/output and the framebuffer.

#### *Figure 9. Up, Down, and Cross-convert Icons*

![](_page_17_Picture_9.jpeg)

Control Panel Screens: The side area of the Io XT/4K Control Panel provides different information categorized by topics. Clicking on a topic—or a block diagram element—displays an information screen corresponding to that topic. Screens that can be selected are:

<span id="page-18-0"></span>*Control:* configures Io XT/4K operation and output timing. *Format***:** select the framebuffer primary video format and any secondary formats for conversion of inputs/outputs

**Input Select:** view and edit input selections and how they are mapped *SDI Out:* select output format

*HDMI:* configure the HDMI I/O

*Analog Out:* configure the component/composite analog output

*Video Setup:* configures Video such as composite black level and filtering specific video parameters for output.

*Audio Setup:* (Io XT only) configures Audio options such as analog audio monitor level.

**Conversion:** (available for Mac only) for applications that support selection of codec options such as whether paused video appears as a full frame or a single field (jitter shown or not shown) and 24 to 30 fps padding patterns, RGB range, and Stereo 3D signal configuration (if applicable).

*DS Keyer:* setup and control the insertion of keyed video from the frame buffer or graphics files with alpha channel.

*LUT:* Load a lookup table (LUT) file to adjust the calibration of color for any source. *Presets:* add or delete saved preset configurations (handy for setting up the Io XT/4K for certain workflows and then saving it as a canned configuration for easy later recall)

*Firmware:* enables installation of AJA card firmware.

*Info:* displays status information and firmware version # of the Io XT/4K and how it is installed in the host Macintosh. This information is generally intended for troubleshooting/support.

In this section, Control Panel operation for Io 4K using Ultra-HD and 4K formats are described separately (see ["Configuring Quad SDI I/O" on page 42](#page-41-0)). Standard SD, HD, and 2K operations are essentially the same for both Io XT and Io 4K and are illustrated using Io XT screen shots (exceptions are noted).

<span id="page-19-1"></span><span id="page-19-0"></span>**Control Screen** The Io XT/4K can be controlled by various software applications running on a host Mac. The Control screen is where you select how the Io XT/4K directs video and is used by application software. This screen also provides control for configuring output timing with regard to external reference video and horizontal/vertical delay.

> At the top of the Control screen it will show the current Default Output and the application currently controlling the Io XT/4K.

![](_page_19_Picture_100.jpeg)

*Figure 10. AJA Control Panel, Control Screen*

<span id="page-19-3"></span>**Control Screen Settings Default Output**—this is where you select what Io XT/4K will output as a default when no application has control of the board, such as when the Finder is active. Since Io XT/4K can be controlled by software applications as well as its own control panel, the output can change dynamically. When you select many video applications, they will grab control of the Io XT/4K inputs/outputs. These settings determine what happens when an application that doesn't grab the Io XT/4K inputs/outputs is active.

<span id="page-19-4"></span>Default Output Choices and their meanings:

<span id="page-19-2"></span>• *Input Pass through:* this selection directs Io XT/4K to route video from its selected input through the card for processing and output. When this selection is in effect, all Primary/Secondary Format selections are available for selection in controlling

the output. This, in effect, makes the Io XT a converter when used in conjunction with the AJA Control Panel application and your computer. No applications other than the AJA Control Panel need to be open to convert audio and video from one format to another. For example, if an SD source tape needs to be dubbed to an HD tape, the signal might be routed from the SD VTR to the Io XT, configured for up-conversion in the AJA Control Panel and then passed through to the HD VTR for recording.

NOTE: See ["Configuring Quad SDI I/O" on page 42](#page-41-0) for using this menu to input UHD/4K formats.

<span id="page-20-7"></span><span id="page-20-5"></span>• **Test** *Pattern***:** this selection directs Io XT to output a choice of preset pattern when no other application is using the Io XT. You can choose from:

Black, Color bars (75% or 100%), Ramp, Multiburst, Line Sweep, Multi Pattern, or Flat Field.

In addition to the preset test pattern choices, a "Load File..." selection at the bottom of the menu allows you to load any standard RGB graphics file (.tif,.psd, etc.) into the frame buffer for display.

While in Test Pattern mode, you can select RGB or YUV output via a pulldown menu.

NOTE: The graphic file will not be scaled to fit. If it's smaller than the current frame buffer format, Io XT/4K will center it in the frame. If it's larger than the current frame buffer format, it will be cropped on the right and bottom. Also some graphics formats and bit depths may not be supported. Once a graphic file is loaded into the frame buffer it will be retained until it is overwritten by another graphic or test pattern, or when power is turned off. Graphic file names are only "remembered" in the menu as long as the AJA Control Panel application is running.

> <span id="page-20-2"></span><span id="page-20-1"></span>*Hold Last Application***:** this selection directs Io XT/4K to hold and output the last frame of video from the last application to control Io XT/4K. This can be helpful when operating in an environment where you're switching back and forth between multiple application windows.

Playback Timing: Use these controls to set Genlock and Timing adjustment.

Genlock (Freerun, Ref In, Video In)—selects how Io XT/4K will synchronize program video:

- <span id="page-20-0"></span>• *Freerun:* In this mode, Io XT/4K generates sync without an external reference source
- <span id="page-20-6"></span>• *Ref In:* Directs Io XT/4K to use the Ref Video source for sync (usually an analog black burst video signal)
- <span id="page-20-11"></span><span id="page-20-10"></span><span id="page-20-8"></span><span id="page-20-4"></span><span id="page-20-3"></span>• *Video In:* Directs Io XT/4K to use whichever video input source has been selected in the Inputs screen for sync
- <span id="page-20-9"></span>Timing (Horiz and Vert)—these two pull-downs allow output timing adjustment with reference to the Ref Video source selected. The Horizontal reference can be adjusted by selecting a number of pixels (clocks) to offset. Vertical can be adjusted by specifying a number of lines to offset.

<span id="page-21-2"></span><span id="page-21-0"></span>**Format Screen** The Formats screen shows the video format currently in use by the Io XT/4K framebuffer (called the Primary Format) and allows you to change it. All throughout the Control Panel, choices are always presented based on what Io XT/4K can do with the signals available and the inputs/outputs selected. For example, on the Format screen, if the output or inputs are a different format than the primary, then you'll see an additional information pane that allows you to view and edit the secondary format—including control over whether up/down/cross conversion is employed.

![](_page_21_Figure_2.jpeg)

#### *Figure 11. AJA Control Panel, Formats Screen*

#### <span id="page-21-1"></span>**Format Screen Settings**

<span id="page-21-6"></span>Video Format (Primary and Secondary): These pull-down menus show the currently selected formats. If you select an alternate value in the Primary Format using the pull-down, it will change the format used by Io XT's framebuffer. When a change is made via the Video Format pull-down or by right-clicking or Control-clicking an icon and selecting a new format via a contextual menu, the block diagram will change to reflect the new format. In the case of a Secondary Format, the formats available can vary based on what the Primary Format is and the input signal (frame rates of input sources limits the to/from conversion choices). The "Secondary Video Format" pull-down menu lists all compatible formats for selection (incompatible formats are not shown). This allows you to see what you've chosen, and also see those formats that are compatible with the selected Primary format.

<span id="page-21-5"></span><span id="page-21-4"></span><span id="page-21-3"></span>For a complete list of Io XT/4K Formats see ["Appendix A: Specifications on page 48"](#page-47-2).

NOTE: The AJA Control Panel software uses the abbreviation "sf" instead of "psf" when referring to "progressive segmented frame" formats. In the manual and in other literature you may see either of these acronyms used interchangeably. Visually it is easier to discern at a glance if you <span id="page-22-16"></span><span id="page-22-6"></span>are working with progressively segmented frame formats (sf in the AJA Control Panel) as compared to progressive frame formats which will show only "p."

- Pixel Format: Use this pulldown menu in Io 4K to choose: YUV-10, YUV-8, RGB-10, or ARGB-8
- RGB Range: The RGB Range pulldown menu allows you to select either Full range (0-1023) or SMPTE range (typically 64-940) for RGB color output.

VANC Checkbox: When checked ON, the VANC checkbox tells the Io XT/4K to capture and process any ancillary data in the SDI stream. This can include Closed Captioning data, and other types of metadata. Applications such as Premiere Pro and Final Cut Pro will not capture or output this data through the Io XT/4K, if this box is not checked on.

Io XT Cross-conversion: If you have an HD format as your primary and then select a secondary HD format with a different frame size, the Io XT will perform a cross-conversion where necessary (input or output) for "like Hz" formats. "Like Hz" means that 720P 59.94 may be converted to 1080i 29.97 (59.94Hz). Converting from disparate Hz is not supported on the Io XT for crossconversions. The example below shows 1080i to 720p.

Io XT Up (Conversion): The Up and Down pull-down menus are available when conversion has been selected for the video path to/from the framebuffer and like Hz formats are selected (the one exception is 1080PsF 23.98 which can be down-converted to 525i 29.97.) Different choices will be available depending on the type of conversion and formats being converted. SD to SD conversions are essentially aspect ratio conversions to accommodate transforming anamorphic images to letterbox or vice versa.

<span id="page-22-20"></span>For up-conversion the following choices are available:

<span id="page-22-19"></span><span id="page-22-13"></span><span id="page-22-9"></span><span id="page-22-2"></span><span id="page-22-0"></span>*Anamorphic:* full-screen "stretched" image

<span id="page-22-14"></span>**Pillar box 4:3:** results in a 4:3 image in center of screen with black sidebars

<span id="page-22-22"></span>*Zoom 14:9:* results in a 4:3 image zoomed slightly to fill a 14:9 image with black sidebars

<span id="page-22-23"></span>*Zoom Letterbox:* results in image zoomed to fill full screen

<span id="page-22-24"></span><span id="page-22-12"></span><span id="page-22-8"></span>*Zoom Wide:* results in a combination of zoom and horizontal stretch to fill a 16:9 screen; this setting can introduce a small aspect ratio change

<span id="page-22-7"></span>Io XT Down (Conversion): For down-conversion the following choices are available: *Letterbox:* image is reduced with black top and bottom added to image area with the aspect ratio preserved *Crop:* image is cropped to fit new screen size *Anamorphic:* full-screen "stretched" image

Io XT SD to SD: This pulldown is for SD to SD aspect ratio conversion.

<span id="page-22-18"></span><span id="page-22-5"></span>*Letterbox:* this transforms SD anamorphic material to a letterboxed image.

<span id="page-22-11"></span><span id="page-22-10"></span><span id="page-22-1"></span>*H Crop:* will produce a horizontally stretched effect on the image; transforms anamorphic SD to full frame SD

<span id="page-22-15"></span><span id="page-22-4"></span><span id="page-22-3"></span>**Pillarbox:** will produce an image in the center of the screen with black borders on the left and right sides and an anamorphized image in the center

<span id="page-22-21"></span><span id="page-22-17"></span>*V Crop:* will transform SD letterbox material to an anamorphic image

4K to HD Down-conversion: The Io 4K provides a dedicated SDI Monitor BNC that outputs a quarter-size image of a selected UHD/4K signal format. For details, see ["Using Io 4K for UHD/4K" on page 41](#page-40-1).

![](_page_23_Picture_29.jpeg)

*Figure 12. AJA Control Panel, Formats Screen, Example shows Io XT cross-conversion*

<span id="page-24-1"></span><span id="page-24-0"></span>**Input Select Screen** On the Inputs screen you can view the currently selected video and audio input sources and map audio sources to the channels supported by your editing application. Two information panes in the screen are provided: Video Input and Audio Input.

*Figure 13. AJA Control Panel, Inputs Screen*

![](_page_24_Figure_3.jpeg)

#### <span id="page-24-4"></span>**Input Select Settings**

<span id="page-24-5"></span>![](_page_24_Picture_151.jpeg)

<span id="page-24-3"></span><span id="page-24-2"></span>Use the LTC/Ref menu pulldown next to Video Input to select how the LTC BNC is used: selecting Reference means it's used a Reference standard; selecting LTC means it's used for linear time code (LTC) input.

- System Genlock: For video stability and proper system operation, you can genlock all equipment to house sync, however genlock is not required for Io XT/4K due to excellent freerun accuracy. To connect genlock, use a black burst generator output looped through the system. On the Io XT/4K house sync is connected to "LTC/Ref In".
	- NOTE: Be sure to set the Reference/LTC connection to Reference in the pulldown menu in the Video Input pane.

<span id="page-25-3"></span><span id="page-25-2"></span>Audio Input: This pulldown menu allows you to pick where the audio comes from. Io XT/4K supports up to 16 channels of embedded audio. Here you can also select which two channels from the 16 embedded would be mapped to your editing application if only two channels were selected in that application.

- <span id="page-25-0"></span>**SDI Out Screen** The SDI Out screen shows the current settings for the SDI outputs. Because the outputs can be configured independently, one output may be the Primary format and the other output may be the Secondary format. If an input/output has no video, it will be indicated on the block diagram ("No Video").
	- **SDI Output 1 and 2** Configure SDI Out 1 and 2 via pulldowns:

![](_page_25_Picture_106.jpeg)

#### *Figure 14. AJA Control Panel, SDI Output Screen*

#### **SDI Output Options**

- <span id="page-25-4"></span>Primary: When selected, this indicates that the SDI output is set to the same format as the framebuffer. That value will be listed in blue.
- <span id="page-25-5"></span>Secondary: When selected, this indicates that the SDI output is set to a format different from the framebuffer (Primary Format). That secondary format value will be listed in green. This shows that active processing of the video is taking place (format change and possibly even up/down-conversion).
- <span id="page-25-6"></span><span id="page-25-1"></span>Video+Key: When selected, this indicates that the SDI 1 Output video is set to the same format as the framebuffer. SDI 2 Output is set to a video key signal associated with SDI 1 (the shape to be cut out from the video - this will appear as a black and white image/matte). Using the second Io XT output as an Alpha Channel key, with the video output, may be useful for feeding production switchers, DVEs or other professional video equipment.

*Figure 15. SDI Outputs Set for Video +Key*

![](_page_26_Figure_1.jpeg)

Stereo: When selected, this indicates that SDI 1 represents the left eye output and SDI 2 represents the right eye output of stereoscopic material. Io XT also offers single link 3Gb output of multiplexed Stereo 3D.

#### **Dual Stream Options**

Dual Link: Output (SMPTE 372M) using SDI 1 and SDI 1 in concert.

3Gb: Output (SMPTE 424M) using a single-link transport.

RGB SMPTE: When selected, sets the output to RGB SMPTE range video for the SDI output.

RGB Full: When selected, sets the output to RGB full range video for the SDI output.

<span id="page-27-0"></span>**HDMI Screen** The Io XT/4K HDMI input and output are configured at this screen. For Io 4K UHD and 4K format setup, see ["HDMI Screen in 4K Mode" on page 44](#page-43-1).

#### <span id="page-27-4"></span>*Figure 16. AJA Io XT HDMI, HDMI Screen*

![](_page_27_Picture_92.jpeg)

#### **HDMI Output Settings** The Source pulldown menu allows you to select either the primary video format (framebuffer) or (if conversion is supported) a secondary one (up/down/crossconversion).

Pulldowns are also provided for configuring the video output range, color space and number of embedded audio channels (2 or 8) for the HDMI output. A Protocol pulldown allows you to choose either "HDMI" or "DVI" protocol—use DVI if you're outputting to a DVI monitor using an HDMI to DVI adapter.

<span id="page-27-3"></span><span id="page-27-2"></span><span id="page-27-1"></span>A pulldown menu for 3D output allows you to select either Side-by-Side or Top-Bottom (Stacked) output of left-eye and right-eye signals.

- NOTE: This selection must agree with format selection in the third-party CineForm Codec (*NOT* included with AJA Io XT) pulldown menu.
- Audio Channels: An Audio Channel pulldown allows you to select the number of embedded audio channels for the HDMI output.

#### **HDMI Input Settings** The detected HDMI input video format is displayed and you're given a chance to configure the RGB range (SMPTE or FULL) and select any two embedded channel pairs from those supplied for stereo output (if applicable).

#### <span id="page-28-4"></span><span id="page-28-0"></span>**Analog Out Screen (Io XT Only)**

<span id="page-28-9"></span><span id="page-28-8"></span><span id="page-28-6"></span><span id="page-28-2"></span>Io XT provides a high-quality analog component or composite + Y/C output, generally used for monitoring. This screen shows the current settings for that analog output, and allows you to re-configure it when desired.

![](_page_28_Figure_2.jpeg)

![](_page_28_Figure_3.jpeg)

# <span id="page-28-5"></span>**Analog Out Screen**

<span id="page-28-7"></span><span id="page-28-3"></span><span id="page-28-1"></span>![](_page_28_Picture_122.jpeg)

<span id="page-29-8"></span><span id="page-29-0"></span>**Video Setup Screen** Io XT provides standard setup adjustments for analog component or composite output. This screen shows the current settings for that analog video output, and allows you to reconfigure it when desired.

![](_page_29_Figure_2.jpeg)

#### <span id="page-29-6"></span><span id="page-29-2"></span><span id="page-29-1"></span>*Figure 18. AJA Control Panel, Video Setup Screen*

#### <span id="page-29-5"></span><span id="page-29-4"></span>**Setup Screen Settings**

<span id="page-29-7"></span><span id="page-29-3"></span>![](_page_29_Picture_156.jpeg)

<span id="page-30-0"></span>Audio Setup Screen This screen shows the current settings for the analog audio output, allowing you to reconfigure it when desired.

![](_page_30_Figure_2.jpeg)

#### <span id="page-30-1"></span>*Figure 19. AJA Control Panel, Audio Setup Screen*

#### **Audio Setup Screen Settings**

Lock Audio Gain To Unity: When set, the Io XT will ignore the third-party application's gain setting and set the audio gain at unity. When not set, this checkbox tells the Io XT to get the audio gain setting from the editing application (if supported).

Analog Audio Monitor Level: This selection determines the audio level that will appear at the analog audio outputs ("FSD" is full-scale-deflection reading as measured on a VU meter). Select +18 for Europe or +24 for USA.

#### <span id="page-31-0"></span>**Conversion Screen (Mac OS only)**

This screen offers controls that determine how the card behaves with 3rd-party applications.

NOTE: This screen is present in the Mac version of AJA Control Panel only and not all applications support these functions.

![](_page_31_Figure_3.jpeg)

#### *Figure 20. AJA Control Panel, Conversion Screen*

<span id="page-31-2"></span>Pause On: These two choices determine what happens when the editing application is paused in stop mode:

<span id="page-31-3"></span>Full Frame: both fields are displayed resulting in some jitter while paused.

<span id="page-31-4"></span><span id="page-31-1"></span>Single Field: a single field is displayed, showing no flicker (useful when color correcting or whenever the flickering would be a distraction).

Software Conversion: The value selected in this pulldown is used whenever, due to format selection, you've chosen to do 24 frames-per-second to 30 conversion where extra fields will be added to pad the existing ones. Depending on video content, selection of different field patterns may be useful in reducing jitter due to the content of adjacent fields. The numbers in the pattern choices specify the frequency with which inserted fields will be repeated. For example, "2:3:2:3" means duplicate a field twice, then the next field three times, then the next twice, and then back to three times.

![](_page_32_Picture_69.jpeg)

#### *Figure 21. Conversion Screen Frame-padding Pattern Choices*

<span id="page-32-6"></span>**YUV-RGB Conversion** These pulldowns select industry standard color space and gamma transfer functions for the YUV-RGB conversion, or allow you to direct Io XT to automatically determine it for you.

<span id="page-32-0"></span>Colorspace: Choose from:

- <span id="page-32-5"></span><span id="page-32-4"></span><span id="page-32-1"></span>• Rec 601
- Rec 709
- Auto

#### <span id="page-32-2"></span>Gamma: Choose from the following:

- <span id="page-32-3"></span>• Linear (1.8)
- Rec 601 (2.20)
- Rec 709 (2.22)
- Auto

<span id="page-33-3"></span><span id="page-33-0"></span>**DS Keyer Screen** The Io XT and Io 4K have a hardware-based downstream keyer that is ideal for putting logos, "bugs" or other video material with an alpha channel on top of video being played out or printed to tape.

NOTE: The Io 4K does not support Downstream Keying in UHD and 4K formats.

<span id="page-33-4"></span>A typical application would be putting a television station's call letters or channel over program video content. Keyed video can be from the Io XT internal Frame Buffer (from storage, video In, etc.) or from a graphics file that has an alpha channel (PhotoShop etc.).

![](_page_33_Figure_4.jpeg)

#### *Figure 22. AJA Control Panel, Downstream Keyer Screen*

<span id="page-33-11"></span><span id="page-33-2"></span><span id="page-33-1"></span>Settings in the DS Keyer Screen provide control over how the keyer operates and whether it's turned on or off. Controls and their meanings in the screen are as follows:

#### <span id="page-33-10"></span>**Mode**

<span id="page-33-9"></span><span id="page-33-8"></span><span id="page-33-7"></span><span id="page-33-6"></span><span id="page-33-5"></span>![](_page_33_Picture_151.jpeg)

<span id="page-34-7"></span><span id="page-34-2"></span>**Matte Color** Only available when the pulldown "Frame Buffer over Matte" or "Graphic over Matte" are selected-pressing this button brings up a color selection dialog. The dialog provides a variety of ways to select a matte color including a color wheel, color picker (choose from a location anywhere on the computer screen), numeric sliders, swatches, "crayons", and spectrums. The matte chosen will be used as a video background under the keyed video.

<span id="page-34-4"></span>**Foreground pre-multiplied (checkbox)** Use to avoid "matte lines" and improve the appearance of the foreground (key) being composited over the background.

#### <span id="page-34-8"></span><span id="page-34-1"></span>**Audio Out**

Frame Buffer: Select audio out to be routed from the Frame Buffer.

<span id="page-34-6"></span>Audio In: Select audio out to be routed from the Io XT's selected input(s).

<span id="page-34-5"></span>**Graphic File** This pulldown allows you to choose from any recently accessed file or select a new file ("Load File..."), which then brings up a file dialogue. Remember that the file raster (pixel x pixel count) should match the primary format in the frame buffer or the secondary format if up-converting. Example: you wish to key a logo on top of your 1920x1080 footage, the still image with alpha channel that you load should be 1920x1080.

<span id="page-34-0"></span>**LUT Screen** Users can specify their own custom LUTs by creating a LUT file and uploading it to an AJA Video Device using the LUT (lookup table) screen in the Control Panel. You can create a custom LUT file using most text editors or spread sheets, provided the data is arranged according to the LUT File Format Specification that follows (see ["LUT File Format](#page-35-0)  [Specification" on page 36](#page-35-0)).

#### <span id="page-34-3"></span>*Figure 23. LUT Screen*

![](_page_34_Figure_9.jpeg)

Uploading Custom User LUT file: Once the LUT file is created, you can upload it with the following steps:

- 1. Before loading a LUT, make sure you are using an RGB/RGBA frame buffer format, and that you have a AJA Video Device that supports LUTs.
- 2. Open AJA Control Panel and select the "LUT" pane.
- 3. Click the "LUT Type" popup and choose "User LUT File" menu item. Note "LUT Files" options become enabled.
- 4. Click the "+" button and use the navigation dialog to choose a custom LUT file. The LUT is now loaded.
- <span id="page-35-0"></span>LUT File Format • LUT files are normal text files that contain 1025 lines (numbered 0 - 1024).
	- **Specification** • Each line contains 3 integer values in the range 0 - 1023, representing 10 bit R, G, B component output values. Component values may be separated by one or more commas, spaces, or tabs. The example below show LUT File contents for Line 0, Line 1, Line 2, and Line 1024, with several valid ways to separate the numbers in a line.
		- $\cdot$  16, 17, 17
		- 17 18 18
		- 19 19 21
		- …
		- 1000, 1022, 1023

In the example above, the first line (Line 0) represents the output values for the case where  $R=0$ ,  $G=0$ , or  $B=0$ . In other words, if the R component of a pixel is set to 0, then set R component value to 16. Likewise, if G is set to 0, then set G to 17. The second line (Line 1) does a similar thing for input component values equal to 1.

A simple way to construct a LUT file is to use a Spreadsheet like Excel. Simply fill 3 columns and 1025 rows with LUT data, and save the result as a "CSV" file.

#### <span id="page-36-2"></span><span id="page-36-0"></span>**Timecode Screen** The Timecode input:

- Selects the timecode stream read for applications that use it (for example, AJA Control Room, when the timecode source is set to "Use control panel setting," will read the selected stream)
- Is used for monitoring the RP-188 timecode embedded in the digital data stream
- Is used for selecting a timecode offset (if required)

![](_page_36_Figure_5.jpeg)

*Figure 24. AJA Control Panel, Timecode Screen*

#### <span id="page-36-3"></span>**Timecode Input Settings**

<span id="page-36-1"></span>RP-188 Timecode <n>: In RP-188 timecode (SMPTE 12M-2) there can be multiple timecode types in the data stream. Use this pull-down to select the one you wish to monitor:

- RP188 LTC (Linear timecode)
- RP188 VITC 1 (Vertical Interval timecode)
- RP188 VITC 2
- LTC Port input

The selection will be displayed in the timecode value displayed to the right of the pulldown.

- <span id="page-36-4"></span>User Bits: For monitoring a variable framerate (VFR) timecode (such as Varicam), you may wish to check the User-bits box. If you set this checkbox, Io XT/4K will detect and interpret the user-bits and display them next to the checkbox. You will see the original framerate (30 fps in the figure below) followed by the adjusted frame padding (two digits reporting discarded and retained frame padding).
	- NOTE: SMPTE 12M-2 is the updated name and specification for what was RP-188.

#### *Figure 25. AJA Control Panel, Timecode Screen*

![](_page_37_Picture_90.jpeg)

#### **Timecode Output Settings**

<span id="page-37-2"></span><span id="page-37-1"></span><span id="page-37-0"></span>![](_page_37_Picture_91.jpeg)

<span id="page-38-0"></span>**Presets Screen** After configuring the AJA Control Panel screens, you can then save all your settings as a snapshot for later recall—called a preset. In this way, you can organize presets for all your typical tasks, eliminating time-robbing manual reconfiguration each time. To save a preset, simply go to the Presets screen and click "Save Preset". A dialog will be presented asking you for a name; enter a meaningful name and click "OK". Thereafter the preset will be available under the Control Panel "Presets" list.

<span id="page-38-2"></span><span id="page-38-1"></span>![](_page_38_Figure_2.jpeg)

![](_page_38_Figure_3.jpeg)

From the Presets screen you can manage your collection of presets easily. To Load or Delete a stored preset, just select it with your mouse and then click the "Load Preset" or "Delete" button respectively.

Transferring Saved Presets: If you want to use a saved Preset on another workstation, you can simply copy the file on removable storage and install it at the new location. The Preset file is always stored at: • ~/Library/Application Support/AJA/<device name> Presets/ [on Mac] • c:\Users\<username>\AppData\Local\AJA\Control Panel\<device name> Presets\ [Windows 8]

Reset to Default: When you click the 'Reset to default' button the control panel will delete the User's preference file and do one of the following:

- A. If "Shared" preferences exist, they are reloaded and the device is set to this state.
- B. If the "Shared" preferences file does not exist, "factory defaults" are loaded and the device is set to this state.

For more information on Preset preferences see ["Single-user & Network Settings" on](#page-13-1)  [page 14](#page-13-1).

<span id="page-39-0"></span>**Firmware Screen** Use the Firmware screen to access the firmware install screen. Click install to erase current firmware and load the firmware version contained in your current driver installation. Note the Installation message shown below.

<span id="page-39-1"></span>*Figure 27. Firmware Update*

![](_page_39_Figure_3.jpeg)

![](_page_39_Figure_4.jpeg)

#### *Figure 28. Update Completed*

![](_page_39_Picture_6.jpeg)

<span id="page-40-2"></span><span id="page-40-0"></span>**Info Screen** This screen shows the Io XT/4K software files that have been installed on your system. This information may be needed if you talk to an AJA Customer Service representative to determine if files are missing or need updating.

<span id="page-40-3"></span>*Figure 29. Information Screen in Standard Mode*

![](_page_40_Figure_3.jpeg)

#### <span id="page-40-1"></span>**Using Io 4K for UHD/4K**

In 4K Mode, you can input **or** output four channels of video representing individual quadrants of Ultra-HD (3840x2160) and 4K (4096x2160) formats. The Io 4K employs all four bi-directional SDI connectors for either input or output It cannot support the input and output at the same time.

Physical connections of the quadrants will be mapped to the Io 4K SDI connectors as shown in the following screens. For the HDMI, you can choose full, quarter, or one of the quadrants for viewing (see ["HDMI Screen in 4K Mode" on page 44](#page-43-1) HDMI output selection).

#### <span id="page-41-0"></span>**Configuring Quad SDI I/O**

This section describes the AJA Control Panel operations specific to UHD/4K Format selection.

Output Configuration: When you use the Control Panel Format screen to select a UHD or 4K format for the Io 4K output, you must also make sure the default output mode (Control screen setting) is set to "Test Pattern." Then the SDI connectors 1–4 will automatically configure as outputs (see [Figure 31](#page-41-1)).

![](_page_41_Figure_3.jpeg)

![](_page_41_Picture_119.jpeg)

NOTE: When you select a UHD/4K format, the HDMI monitor output can be set to Full (shown below) or will display the Output Mode selection icon (as shown on the SDI Mon output) when a quarter or quadrant output signal is selected (see ["HDMI Screen in 4K Mode" on page 44](#page-43-1) for output options).

![](_page_41_Figure_6.jpeg)

#### <span id="page-41-1"></span>*Figure 31. Io 4K Format Screen with 4K Format selected.*

Input Configuration: To configure the bi-directional SDI connectors for input, select Pass-through in the Default Output>Video Output menu (see [Figure 32 on page 43](#page-42-1)).

<span id="page-42-1"></span>![](_page_42_Figure_1.jpeg)

![](_page_42_Figure_2.jpeg)

#### <span id="page-42-0"></span>**Input Select Screen in 4K Mode**

In 4K mode, on the Input Select Menu, the Source selection menu is not applicable. You can, however, still set input video format options (YUV, RGB, etc.) and set the LTC input usage and Audio Input settings. (Refer to ["Input Select Screen" on page 25](#page-24-0)).

#### *Figure 33. Input Select menus.*

![](_page_42_Picture_114.jpeg)

#### <span id="page-43-0"></span>**SDI Output Screen in 4K Mode**

The SDI Output Screen allows you to select the Primary format or RGB for 4K output. Video+Key and Stereo 3D are available selections for SD, HD, or 2K formats only.

#### <span id="page-43-1"></span>**HDMI Screen in 4K Mode**

The HDMI screen allows you to make the same selections previously described Io XT when an SD, HD, or 2K format is selected (refer to ["HDMI Screen" on page 28](#page-27-0)). Exclusive to UHD/4K formats, an HDMI monitor output Select menu is available to choose:

- Primary the full 4K or UHD format
- 4K Quarter a downconversion to 2K x 1080 for 4K format or 1920 x1080 for UHD
- A single Quadrant (1, 2, 3, or 4) of the 4K or UHD signal.

#### $000$ lo4K AJA ControlPanel Control 4Ksf23.98 Format **RGB-10** 4ksf23.98 Disabled<br>SDI 1 **Input Select** SDI<sub>1</sub> SDI Out HDMI Disabled<br>SDI 2 4Ksf23.98 SDI<sub>2</sub> Video Setup Conversion Disabled<br>SDI 3 4Ksf23.98 **DS Keyer** SDI 3 Timecode 4Ksf23.98 Presets  $SDI$  4 SDI 4 Firmware QL Info 2K1080sf23.98<br>HDMI Out F¢H HDMI Ir Auto Detect **4K Quarter** No Video<br>Ref In 2K1080sf23.98 FÒ **SDI Mon** Genlock: Freerun **4K Quarter** Frame Buffer **HDMI HDMI** Output Select 4K Quarter Protocol Auto Detect Stereo 3D Off Color Space Auto Detect Audio Ch 2 Ch 1-2  $\frac{1}{2}$ RGB Range SMPTE **HDMI** Input RGB Range SMPTE Video Detect: No Video Audio Selection 2 Ch 1-2  $\div$

#### *Figure 34. HDMI Output Screen with 4K Formatt*

![](_page_43_Figure_9.jpeg)

![](_page_43_Picture_180.jpeg)

#### <span id="page-44-0"></span>**Video Setup Screen in 4K**

4K Mode adds the 4K Geometry selection (check box). Like other raster sizes, the Geometries checkbox for 4K needs to be enabled for the format to be presented and selectable in applications like AJA VTR Xchange and AJA TV.

![](_page_44_Figure_2.jpeg)

#### *Figure 36. QuickTime Video Output Filter 4K Geometry Checkbox*

#### <span id="page-44-1"></span>**Downstream Keyer Screen in 4K Mode**

The Downstream Keyer is not available for use in 4K Mode. If you select the screen and choose an active DSK mode from the menu, you will see:

"Keyer does not support 4K video formats."

### <span id="page-45-1"></span><span id="page-45-0"></span>**If You Run Into Problems**

<span id="page-45-4"></span>One useful way to find the source of problems is to isolate your system to the smallest size where the problem still occurs and then note all the symptoms. This serves to eliminate areas not involved in the problem and makes finding the problem easier.

<span id="page-45-6"></span><span id="page-45-3"></span><span id="page-45-2"></span>Once you've noted problem symptoms, look through the following table and see if any of the symptoms are listed. If so, check the items listed. If you later need to call for customer service, let them know all of the things you've tried and when and how the symptoms appeared.

<span id="page-45-5"></span>![](_page_45_Picture_123.jpeg)

<span id="page-46-2"></span><span id="page-46-0"></span>Check on the AJA Video website for software updates.

For Io XT, visit:

<span id="page-46-3"></span>http://www.aja.com/en/products/io-xt/#support

For Io 4K, visit:

www.aja.com/en/products/io-4k#support

If any are available, download the file and read any associated instructions prior to installing the software.

#### <span id="page-46-4"></span><span id="page-46-1"></span>**Support**

<span id="page-46-5"></span>When calling for support, first check over your system configuration and ensure everything is connected properly. Even if you cannot find the cause of the problem, having this information at hand will help when you call AJA Customer Support for help.

If the problem is unknown or you need general help, first contact the dealer where you purchased the product. AJA dealers offer product support for many service requirements.

If the problem is a 3rd-party software operational issue, Mac system issue, then call Apple Customer Support or the 3rd-party software manufacturer for help.

If the problem is an AJA Video Io XT issue, then contact AJA Video Customer Support, see ["Contacting Support" on page 4](#page-3-4).

# <span id="page-47-2"></span><span id="page-47-0"></span>**Appendix A: Specifications**

## <span id="page-47-1"></span>**Io XT Specifications**

![](_page_47_Picture_142.jpeg)

![](_page_48_Picture_134.jpeg)

<span id="page-49-1"></span>**Machine Control** • • RS-422, Sony 9-pin protocol

- • 9-pin D-connector pinout is as follows:
	- 1 GND
	- 2 RX-
	- 3 TX+
	- 4 GND
	- 5 No Connection
	- 6 GND
	- 7 RX+ 8 - TX-
	- 9 GND
	- Shell GND

### <span id="page-49-0"></span>**Io 4K Specifications**

**Video Formats** • SD

- 525i 29.97
- 625i 25
- HD
	- 720P 50, 59.94, 60
	- 1080i 50, 59.94, 60
	- 1080PsF 23.98, 24, 25, 29.97, 30
	- 1080p 23.98, 24, 25, 29.97, 30, 50, 59.94, 60
- 2K
	- 2048 x 1080p 23.98, 24, 25, 29.97, 30, 50, 59.94, 60
	- 2048 x 1080PsF 23.98, 24, 25, 29.97, 30
- 4K
	- 3840 x 2160P 23.98, 24, 25, 29.97, 30, 50, 59.94, 60
	- 3840 x 2160PsF 23.98, 24, 25
	- 4096 x 2160P 23.98, 24, 25, 29.97, 30, 50, 59.94, 60
	- 4096 x 2160PsF 23.98, 24, 25
- NOTE: High Frame Rate support is dependent on Thunderbolt speed. Not all systems will support all frame rates.
- **Video Input** 3G-SDI, SMPTE-259/292/296/424, 8 -or 10-bits
	- Single Link 4:2:2 or 4:4:4 (1 x BNC)
	- Dual Link HD 4:4:4 (2 x BNC)
	- 2K HSDL (High Speed Data Link) 4:4:4, (2 x BNC)
	- 4K/UltraHD 4:4:4 (4 x BNC)
	- $\cdot$  HDMI v1.4
		- 30/36 bits/pixel, RGB or YUV, 2.25Gbps
		- SD, HD, 2K, and UHD
- **Video Output** 3G-SDI, SMPTE-259/292/296/424, 8 -or 10-bits
	- Single Link 4:2:2 or 4:4:4 (1 x BNC)
	- Dual Link HD 4:4:4 (2 x BNC)

![](_page_50_Picture_140.jpeg)

# <span id="page-51-0"></span>**Appendix B: Safety and Compliance**

### <span id="page-51-1"></span>**Federal Communications Commission (FCC) Compliance Notices**

<span id="page-51-2"></span>![](_page_51_Picture_129.jpeg)

two conditions: (1) This device may not cause harmful interference, and (2) this device must accept any interference received, including interference that may cause undesired operation.

### <span id="page-51-4"></span><span id="page-51-3"></span>**Canadian ICES Statement**

Canadian Department of Communications Radio Interference Regulations

This digital apparatus does not exceed the Class A limits for radio-noise emissions from a digital apparatus as set out in the Radio Interference Regulations of the Canadian Department of Communications. This Class A digital apparatus complies with Canadian ICES-003.

Règlement sur le brouillage radioélectrique du ministère des Communications

Cet appareil numérique respecte les limites de bruits radioélectriques visant les appareils numériques de classe A prescrites dans le Règlement sur le brouillage radioélectrique du ministère des Communications du Canada. Cet appareil numérique de la Classe A est conforme à la norme NMB-003 du Canada.

## <span id="page-52-0"></span>**European Union and European Free Trade Association (EFTA) Regulatory Compliance**

<span id="page-52-1"></span>![](_page_52_Picture_116.jpeg)

**Achtung!** Dieses ist ein Gerät der Funkstörgrenzwertklasse B. In Wohnbereichen können bei Betrieb dieses Gerätes Rundfunkstörungen auftreten, in welchen Fällen der Benutzer für entsprechende Gegenmaßnahmen verantwortlich ist.

**Attention!** Ceci est un produit de Classe B. Dans un environnement domestique, ce produit risque de créer des interférences radioélectriques, il appartiendra alors à l'utilisateur de prendre les mesures spécifiques appropriées.

### <span id="page-53-0"></span>**Korean Compliance Statement**

해당 무선설비는 운용 중 전파혼신 가능성이 있음 This radio equipment can be crossed during operation.

해당 무선설비는 전파혼신 가능성이 있으므로 인명안전과 관련된 서비스는할 수 없습니다. This radio equipment cannot provide a service relevant to the human life safety, as it can be crossed.

1) Class A ITE

![](_page_53_Picture_79.jpeg)

1) Class A device

![](_page_53_Picture_80.jpeg)

### <span id="page-53-1"></span>**Taiwan Compliance Statement**

警告使用者:

這是甲類的資訊產品,在居住的環境中使用時,可能會造成射頻 干擾,在這種情況下,使用者會被要求採取某些適當的對策。

This is a Class A product based on the standard of the Bureau of Standards, Metrology and Inspection (BSMI) CNS 13438, Class A.

#### <span id="page-54-0"></span>**Japanese Compliance Statement**

#### 2. Class B ITE

この装置は、クラスB情報技術装置です。この装置は、家庭環境で使用することを目 的としていますが、この装置がラジオやテレビジョン受信機に近接して使用されると、 受信障害を引き起こすことがあります。 取扱説明書に従って正しい取り扱いをして下さい。  $VCC I - B$ 

This is a Class A product based on the standard of the VCCI Council (VCCI V-3/2008.04). If this equipment is used in a domestic environment, radio interference may occur, in which case, the user may be required to take corrective actions.

### <span id="page-54-1"></span>**Translated caution statements, warning conventions and warning messages**

The following caution statements, warning conventions, and warning messages apply to this product and manual.

![](_page_54_Picture_6.jpeg)

![](_page_54_Picture_7.jpeg)

![](_page_54_Picture_9.jpeg)

Warning Symbol **Hazard Warning** Caution Symbol

### <span id="page-54-2"></span>**Before operating your AJA unit, read the instructions in this document**

![](_page_54_Picture_12.jpeg)

#### **Warning!**

Read and follow all warning notices and instructions marked on the product or included in the documentation.

**Avertissement !** Lisez et conformez-vous à tous les avis et instructions d'avertissement indiqués sur le produit ou dans la documentation.

**Warnung!** Lesen und befolgen Sie die Warnhinweise und Anweisungen, die auf dem Produkt angebracht oder in der Dokumentation enthalten sind.

¡Advertencia! Lea y siga todas las instrucciones y advertencias marcadas en el producto o incluidas en la documentación.

Aviso! Leia e siga todos os avisos e instruções assinalados no produto ou incluídos na documentação.

**Avviso!** Leggere e seguire tutti gli avvisi e le istruzioni presenti sul prodotto o inclusi nella documentazione.

#### **Warning!**

Do not use this device near water and clean only with a dry cloth.

**Avertissement!** N'utilisez pas cet appareil près de l'eau et nettoyez-le seulement avec un tissu sec..

Warnung! Das Gerät nicht in der Nähe von Wasser verwenden und nur mit einem trockenen Tuch säubern.

**¡Advertencia!** No utilice este dispositivo cerca del agua y límpielo solamente con un paño seco.

**Aviso!** Não utilize este dispositivo perto da água e limpe-o somente com um pano seco.

**Avviso!** Non utilizzare questo dispositivo vicino all'acqua e pulirlo soltanto con un panno asciutto.

![](_page_55_Picture_7.jpeg)

#### **Warning!**

Do not block any ventilation openings. Install in accordance with the manufacturer's instructions.

Avertissement ! Ne bloquez aucune ouverture de ventilation. Suivez les instructions du fabricant lors de l'installation.

**Warnung!** Die Lüftungsöffnungen dürfen nicht blockiert werden. Nur gemäß den Anweisungen des Herstellers installieren.

**¡Advertencia!** No bloquee ninguna de las aberturas de la ventilación. Instale de acuerdo con las instrucciones del fabricante.

**Aviso!** Não obstrua nenhuma das aberturas de ventilação. Instale de acordo com as instruções do fabricante.

**Avviso!** Non ostruire le aperture di ventilazione. Installare in conformità con le istruzioni del fornitore.

#### **Warning!**

Do not install near any heat sources such as radiators, heat registers, stoves, or other apparatus (including amplifiers) that produce heat.

**Avertissement !** N'installez pas l'appareil près d'une source de chaleur telle que des radiateurs, des bouches d'air de chauffage, des fourneaux ou d'autres appareils (amplificateurs compris) qui produisent de la chaleur.

**Warnung!** Nicht in der Nähe von Wärmequellen wie Heizkörpern, Heizregistern, Öfen oder anderen Wärme erzeugenden Geräten (einschließlich Verstärkern) aufstellen.

**¡Advertencia!** No instale cerca de fuentes de calor tales como radiadores, registros de calor, estufas u otros aparatos (incluidos amplificadores) que generan calor.

**Aviso!** Não instale perto de nenhuma fonte de calor tal como radiadores, saídas de calor, fogões ou outros aparelhos (incluindo amplificadores) que produzam calor.

**Avviso!** Non installare vicino a fonti di calore come termosifoni, diffusori di aria calda, stufe o altri apparecchi (amplificatori compresi) che emettono calore.

#### **Warning!**

Refer all servicing to qualified service personnel. Servicing is required when the device has been damaged in any way, such as power-supply cord or plug is damaged, liquid has been spilled or objects have fallen into the device, the

device has been exposed to rain or moisture, does not operate normally, or has been dropped.

**Avertissement !** Référez-vous au personnel de service qualifié pour tout entretien. L'entretien est exigé quand l'appareil a été endommagé de quelque manière que ce soit, par exemple lorsque le cordon d'alimentation ou la prise sont endommagés, que du liquide a été versé ou des objets sont tombés dans l'appareil, que l'appareil a été exposé à la pluie ou à l'humidité, ne fonctionne pas normalement ou est tombé.

**Warnung!** Das Gerät sollte nur von qualifizierten Fachkräften gewartet werden. Eine Wartung ist fällig, wenn das Gerät in irgendeiner Weise beschädigt wurde, wie bei beschädigtem Netzkabel oder Netzstecker, falls Flüssigkeiten oder Objekte in das Gerät gelangen, das Gerät Regen oder Feuchtigkeit ausgesetzt wurde, nicht ordnungsgemäß funktioniert oder fallen gelassen wurde.

**¡Advertencia!** Consulte al personal calificado por cuestiones de reparación. El servicio de reparación se requiere cuando el dispositivo ha recibido cualquier tipo de daño, por ejemplo cable o espigas dañadas, se ha derramado líquido o se han caído objetos dentro del dispositivo, el dispositivo ha sido expuesto a la lluvia o humedad, o no funciona de modo normal, o se ha caído.

**Aviso!** Remeta todos os serviços de manutenção para o pessoal de assistência qualificado. A prestação de serviços de manutenção é exigida quando o dispositivo foi danificado mediante qualquer forma, como um cabo de alimentação ou ficha que se encontra danificado/a, quando foi derramado líquido ou caíram objectos sobre o dispositivo, quando o dispositivo foi exposto à chuva ou à humidade, quando não funciona normalmente ou quando foi deixado cair.

**Avviso!** Fare riferimento al personale qualificato per tutti gli interventi di assistenza. L'assistenza è necessaria quando il dispositivo è stato danneggiato in qualche modo, ad esempio se il cavo di alimentazione o la spina sono danneggiati, è stato rovesciato del liquido è stato rovesciato o qualche oggetto è caduto nel dispositivo, il dispositivo è stato esposto a pioggia o umidità, non funziona correttamente o è caduto.

![](_page_56_Picture_8.jpeg)

#### **Caution!**

This device is a Class A product. Operation of this equipment in a residential area is likely to cause harmful interference, in which case users will be required to take whatever measures may be necessary to correct the interference at their own expense.

**Attention!** Le périphérique est un produit de Classe A. Le fonctionnement de cet équipement dans une zone résidentielle risque de causer des interférences nuisibles, auquel cas l'utilisateur devra y remédier à ses propres frais.

**Achtung!** Dies ist ein Gerät der Klasse A. Bei Einsatz des Geräts in Wohngebieten kann es Störungen des Radio- und Fernsehempfangs verursachen. In diesem Fall muss der Benutzer alle notwendigen Maßnahmen ergreifen, die möglicherweise nötig sind, um die Störungen auf eigene Rechnung zu beheben.

**¡Precaución!** Este es un producto clase A. El uso de este equipo en áreas residenciales puede causar interferencias nocivas, en cuyo caso, se requerirá que los usuarios tomen cualquier medida necesaria para corregir la interferencia por cuenta propia.

**Cuidado!** Este dispositivo é um produto Classe A. Operar este equipamento em uma área residencial provavelmente causará interferência prejudicial; neste caso, espera-se que os usuários tomem as medidas necessárias para corrigir a interferência por sua própria conta.

**Attenzione!** Questo dispositivo è un prodotto di Classe A. Il funzionamento di questo apparecchio in aree residenziali potrebbe causare interferenze dannose, nel cui caso agli utenti verrà richiesto di adottare tutte le misure necessarie per porre rimedio alle interferenze a proprie spese.

#### **Warning!**

![](_page_57_Picture_4.jpeg)

Disconnect the external AC power supply line cord(s) from the mains power before moving the unit.

**Avertissementþ!** Retirez le ou les cordons d'alimentation en CA de la source d'alimentation principale lorsque vous déplacez l'appareil.

**Warnung!** Trennen Sie die Wechselstrom-Versorgungskabel vom Netzstrom, bevor Sie das Gerät verschieben.

**¡Advertencia!** Cuando mueva la unidad desenchufe de la red eléctrica el/los cable(s) de la fuente de alimentación CA tipo brick.

**Advertência!** Remova os cabos CA de alimentação brick da rede elétrica ao mover a unidade.

**Avvertenza!** Scollegare il cavo dell'alimentatore quando si sposta l'unità.

![](_page_57_Picture_11.jpeg)

#### **Hazard Warning!**

High Voltage. This situation or condition can cause injury due to electric shock.

**Avertissement !** Tension élevée. Cette situation ou condition peut causer des blessures dues à un choc électrique.

**Warnung!** Hochspannung. Diese Situation oder Bedingung kann zu Verletzungen durch Stromschlag führen.

**¡Advertencia!** Alto voltaje . Esta situación o condición puede causar lesiones debidas a una descarga eléctrica.

**Aviso!** Alta Tensão . Esta situação ou condição pode causar danos devido a choques elétricos.

**Avviso!** Alta tensione. Questa situazione o condizione può causare lesioni a causa di scosse elettriche.

#### **Warning!**

Only use attachments and accessories specified and/or sold by the manufacturer.

**Avertissement !** Utilisez seulement les attaches et accessoires spécifiés et/ ou vendus par le fabricant.

**Warnung!** Verwenden Sie nur Zusatzgeräte und Zubehör angegeben und / oder verkauft wurde durch den Hersteller.

**¡Advertencia!** Utilice solamente los accesorios y conexiones especificados y/o vendidos por el fabricante.

**Aviso!** Utilize apenas equipamentos/acessórios especificados e/ou vendidos pelo fabricante.

**Avviso!** Utilizzare soltanto i collegamenti e gli accessori specificati e/o venduti dal produttore.

![](_page_58_Picture_7.jpeg)

#### **Warning!**

Do not defeat the safety purpose of the polarized or grounding-type plug. A polarized plug has two blades with one wider than the other. A grounding type plug has two blades and a third grounding prong. The wide blade or the third prong are provided for your safety. If the provided plug does not fit into your outlet, consult an electrician for replacement of the obsolete outlet.

Avertissement ! La sécurité de la prise polarisée ou de la prise de type mise à la terre ne doit en aucun cas être empêchée de fonctionner. Une prise polarisée a deux broches, l'une étant plus large que l'autre. Une prise de type mise à la terre a deux broches et une troisième broche pour la mise à la terre. La broche large ou la troisième broche sont fournies pour votre sécurité. Si la prise fournie ne s'insère pas dans votre prise femelle, consultez un électricien pour le remplacement de la prise femelle obsolète.

Warnung! Der Sicherheitszweck des gepolten bzw. Schukosteckers ist zu berücksichtigen. Ein gepolter Stecker verfügt über zwei Pole, von denen einer breiter als der andere ist. Ein Schukostecker verfügt neben den zwei Polen noch über einen dritten Pol zur Erdung. Der breite Pol bzw. der Erdungspol dienen der Sicherheit. Wenn der zur Verfügung gestellte Stecker nicht in Ihren Anschluss passt, konsultieren Sie einen Elektriker, um den veralteten Anschluss zu ersetzen.

**¡Advertencia!** No eche por tierra la finalidad del tipo de enchufe polarizado con conexión a tierra. Un enchufe polarizado tiene dos espigas, una más ancha que la otra. Un enchufe con conexión a tierra tiene dos espigas iguales y una tercera espiga que sirve para la conexión a tierra. La expiga ancha, o la tercera espiga, sirven para su seguridad. Si el enchufe suministrado no encaja en el tomacorriente, consulte con un electricista para reemplazar el tomacorriente obsoleto.

**Aviso!** Não anule a finalidade da segurança da ficha polarizada ou do tipo ligação terra. Uma ficha polarizada tem duas lâminas sendo uma mais larga do que a outra. Uma ficha do tipo de ligação à terra tem duas lâminas e um terceiro terminal de ligação à terra. A lâmina larga ou o terceiro terminal são fornecidos para sua segurança. Se a ficha fornecida não couber na sua tomada, consulte um electricista para a substituição da tomada obsoleta.

**Avviso!** Non compromettere la sicurezza della spina polarizzata o con messa a terra. Una spina polarizzata ha due spinotti, di cui uno più largo. Una spina con messa a terra ha due spinotti e un terzo polo per la messa a terra. Lo spinotto largo o il terzo polo sono forniti per motivi di sicurezza. Se la spina fornita non si inserisce nella presa di corrente, contattare un elettricista per la sostituzione della presa obsoleta.

# **Warning!**

Since the Mains plug is used as the disconnection for the device, it must remain readily accessible and operable.

**Avertissement !** Puisque la prise principale est utilisée pour débrancher l'appareil, elle doit rester aisément accessible et fonctionnelle.

**Warnung!** Da der Netzstecker als Trennvorrichtung dient, muss er stets zugänglich und funktionsfähig sein.

**¡Advertencia!** Puesto que el enchufe de la red eléctrica se utiliza como dispositivo de desconexión, debe seguir siendo fácilmente accesible y operable.

**Aviso!** Dado que a ficha principal é utilizada como a desconexão para o dispositivo, esta deve manter-se prontamente acessível e funcional.

**Avviso!** Poiché il cavo di alimentazione viene usato come dispositivo di sconnessione, deve rimane prontamente accessibile e operabile.

![](_page_59_Picture_8.jpeg)

#### **Warning!**

Protect the power cord from being walked on or pinched particularly at plugs, convenience receptacles, and the point where they exit from the device.

Avertissement ! Protégez le cordon d'alimentation pour que l'on ne marche pas dessus ou qu'on le pince, en particulier au niveau des prises mâles, des réceptacles de convenance, et à l'endroit où il sort de l'appareil.

**Warnung!** Es muss verhindert werden, auf das Netzanschlusskabel zu treten oder dieses zu knicken, besonders an den Steckern, den Steckerbuchsen und an dem Punkt, an dem das Kabel aus dem Gerät heraustritt.

**¡Advertencia!** Puesto que el enchufe de la red eléctrica se utiliza como dispositivo de desconexión, debe seguir siendo fácilmente accesible y operable.

**Aviso!** Proteja o cabo de alimentação de ser pisado ou de ser comprimido particularmente nas fichas, em tomadas de parede de conveniência e no ponto de onde sai do dispositivo.

**Avviso!** Proteggere il cavo di alimentazione in modo che nessuno ci cammini sopra e che non venga schiacciato soprattutto in corrispondenza delle spine e del punto in cui esce dal dispositivo.

![](_page_60_Picture_0.jpeg)

#### **Warning!**

Unplug this device during lightning storms or when unused for long periods of time.

**Avertissement !** Débranchez cet appareil pendant les orages avec éclairsou s'il est inutilisé pendant de longues périodes.

**Warnung!** Das Gerät ist bei Gewitterstürmen oder wenn es über lange Zeiträume ungenutzt bleibt vom Netz zu trennen.

**¡Advertencia!** Desenchufe este dispositivo durante tormentas eléctricas o cuando no se lo utilice por largos periodos del tiempo.

**Aviso!** Desconecte este dispositivo da tomada durante trovoadas ou quando não é utilizado durante longos períodos de tempo.

**Avviso!** Utilizzare soltanto i collegamenti e gli accessori specificati e/o venduti dal produttore, quali il treppiedi e l'esoscheletro.

![](_page_60_Picture_8.jpeg)

#### **Warning!**

Do not open the chassis. There are no user-serviceable parts inside. Opening the chassis will void the warranty unless performed by an AJA service center or licensed facility.

**Avertissementþ!** Ne pas ouvrir le châssis. Aucun élément à l'intérieur du châssis ne peut être réparé par l'utilisateur. La garantie sera annulée si le châssis est ouvert par toute autre personne qu'un technicien d'un centre de service ou d'un établissement agréé AJA.

**Warnung!** Öffnen Sie das Gehäuse nicht. Keine der Geräteteile können vom Benutzer gewartet werden. Durch das Öffnen des Gehäuses wird die Garantie hinfällig, es sei denn, solche Wartungsarbeiten werden in einem AJA-Service-Center oder einem lizenzierten Betrieb vorgenommen.

**¡Advertencia!** No abra el chasis. El interior no contiene piezas reparables por el usuario. El abrir el chasis anulará la garantía a menos que se lo haga en un centro de servicio AJA o en un local autorizado.

**Advertência!** Não abra o chassi. Não há internamente nenhuma peça que permita manutenção pelo usuário. Abrir o chassi anula a garantia, a menos que a abertura seja realizada por uma central de serviços da AJA ou por um local autorizado.

**Avvertenza!** Non aprire lo chassis. All'interno non ci sono parti riparabili dall'utente. L'apertura dello chassis invaliderà la garanzia se non viene effettuata da un centro ufficiale o autorizzato AJA.

![](_page_61_Picture_0.jpeg)

#### **Caution!**

For correct performance, always power up the Io XT before starting your computer and power down your computer before powering down the Io XT.

**Attention!** Pour obtenir de bonnes performances, allumez toujours Io XT avant de démarrer l'ordinateur et éteignez ce dernier avant d'éteindre Io XT.

**Achtung!** Um eine fehlerfreie Arbeit sicherzustellen, schalten Sie Io XT ein, bevor Sie den Computer starten, und fahren Sie den Computer herunter, bevor Sie Io XT ausschalten.

**¡Precaución!** Para un correcto desempeño, siempre encienda Io XT antes de iniciar la computadora y apague la computadora antes de apagar Io XT.

Cuidado! Para o desempenho correto, sempre ligue o Io XT antes de ligar seu computador e desligue o computador antes de desligar o Io XT.

**Attenzione!** Per prestazioni ottimali, alimentare sempre XT prima di avviare il computer e spegnere il computer prima di spegnere XT.

# <span id="page-62-0"></span>**Warranty and Liability Information**

### <span id="page-62-1"></span>**Limited Warranty**

AJA Video warrants that the product, not including hard-disk based Storage Modules (HDD), will be free from defects in materials and workmanship for a period of three years from the date of purchase. AJA Video warrants that the hard-disk based Storage Modules (HDD), will be free from defects in materials and workmanship for a period of one year from the date of purchase. If a product proves to be defective during this warranty period, AJA Video, at its option, will either repair the defective product without charge for parts and labor, or will provide a replacement in exchange for the defective product.

To obtain service under this warranty, the Customer must notify AJA Video of the defect before expiration of the warranty period and make suitable arrangements for the performance of service by contacting AJA Video support through the channels set forth on the support contacts web page at http://www.aja.com/support/index.php. Except as stated, the Customer shall bear all shipping, packing, insurance and other costs, excluding parts and labor, to effectuate repair. Customer shall pack and ship the defective product to a service center designated by AJA Video, with shipping charges prepaid. AJA Video shall pay to return the product to Customer but only if to a location within the country in which the AJA Video service center is located.

This warranty shall not apply to any defect, failure or damage caused by negligent, inadequate or improper use, handling or maintenance. Without limiting the foregoing, AJA Video shall not be obligated to furnish service under this warranty or repair any damage or malfunction a) resulting from attempts by personnel other than AJA Video representatives to install, repair or service the product, b) resulting from improper use or connection to incompatible equipment, c) caused by the use of non-AJA Video parts or supplies, d) if the product has been modified or integrated with other products when the effect of such a modification or integration increases the time or difficulty of servicing the product, or (e) resulting from being dropped or otherwise subjected to undue force, exposure to moisture or other corrosive or conductive substances, exposure to strong magnetic fields, use with improperly regulated power supplies, exposure to electric shock, use in temperatures outside the specified operating range, or otherwise failing to treat the product in accordance with the standard of care appropriate to sensitive and delicate electronic equipment.

EXCEPT AS STATED ABOVE, AJA VIDEO AND ITS VENDORS DISCLAIM IN THEIR ENTIRETY ALL OTHER WARRANTIES, EXPRESS OR IMPLIED, INCLUDING WITHOUT LIMITATION ALL WARRANTIES OF MERCHANTABILITY OR FITNESS FOR A PARTICULAR PURPOSE. AJA VIDEO'S RESPONSIBILITY TO REPAIR OR REPLACE TIMELY REPORTED DEFECTIVE PRODUCTS IS THE WHOLE AND EXCLUSIVE REMEDY CUSTOMER IS PROVIDED.

THE PRODUCT IS NOT INTENDED, STATED, OR WARRANTED TO OPERATE UNINTERRUPTED OR ERROR-FREE. YOU UNDERSTAND AND ACKNOWLEDGE THAT THE PRODUCT IS NOT INTENDED TO BE USED AS THE SOLE OR PRIMARY DATA SOURCE OR TARGET FOR CRITICAL DATA, AND THAT IT IS YOUR RESPONSIBILITY TO IMPLEMENT REDUNDANT CAPTURE AND BACKUP SYSTEMS AS APPROPRIATE.

<span id="page-63-0"></span>UNDER NO CIRCUMSTANCES SHALL AJA VIDEO BE LIABLE IN ANY WAY FOR ANY LOST, CORRUPTED OR DESTROYED DATA, FOOTAGE OR WORK, OR FOR ANY OTHER INDIRECT, SPECIAL, INCIDENTAL OR CONSEQUENTIAL DAMAGES, OR FOR ANY THIRD PARTY CLAIM, IN CONNECTION WITH THE PRODUCT, WHETHER RESULTING FROM DEFECTS IN THE PRODUCT, SOFTWARE OR HARDWARE FAILURE, OR ANY OTHER CAUSE WHATSOEVER, EVEN IF AJA VIDEO HAS BEEN ADVISED OF THE POSSIBLITY OF SUCH DAMAGES. AJA VIDEO's LIABILITY IN CONNECTION WITH THIS PRODUCT SHALL UNDER NO CIRCUMSTANCES EXCEED THE PURCHASE PRICE PAID FOR THE PRODUCT.

# <span id="page-64-0"></span>**Index**

#### **Numerics**

24 frames-per-second to 30 conversion [32](#page-31-1) 3D output [28](#page-27-1)

#### **A**

alpha channel [34](#page-33-1) alpha channel, Video + Key [26](#page-25-1) analog audio [31](#page-30-1) analog audio output [29](#page-28-1) analog component [30](#page-29-1) analog component output [29](#page-28-2) analog composite [30](#page-29-2) Analog Format [29](#page-28-3), [30](#page-29-3), [32](#page-31-2) Analog Out Screen [29](#page-28-4) Analog Out Screen Settings [29](#page-28-5), [30](#page-29-4) Anamorphic [23](#page-22-0) anamorphic SD to full frame SD [23](#page-22-1) aspect ratio conversion [23](#page-22-2) Audio [7](#page-6-3) Audio Input [26](#page-25-2) audio input, pulldown menu [26](#page-25-3) Audio Out [35](#page-34-1)

#### **B**

Betacam [12](#page-11-1) Black [20](#page-19-2) black borders [23](#page-22-3) black burst [11](#page-10-1) Black Level [30](#page-29-3), [32](#page-31-2) black Level pulldown menu [30](#page-29-5) Blue [17](#page-16-0) borders, black [23](#page-22-4) Box [8](#page-7-2)

#### **C**

Cable Connections [10](#page-9-2) camcorders [11](#page-10-2) CineForm Codec [28](#page-27-2) color matte [34](#page-33-2) Color Meanings, Control Panel [17](#page-16-1) color selection dialog [35](#page-34-2) Colorspace choices [33](#page-32-0) Component/Composite [12](#page-11-2) composite [29](#page-28-6) composite output [30](#page-29-6) Connector Descriptions [11](#page-10-3) Connectors [11](#page-10-3) Control Panel, AJA Software [7](#page-6-4) Control Panel, Tabbed Screens [19](#page-18-0) Control Screen [34](#page-33-3)

Control Screen Settings [20](#page-19-3) Conversion [6](#page-5-2) Conversion Icons, Control Panel [18](#page-17-0) conversion, YUV-RGB [33](#page-32-1) creating a LUT file [35](#page-34-3) Crop [23](#page-22-5) crossconversion [6](#page-5-3), [23](#page-22-6) customer service [46](#page-45-2)

#### **D**

DE9 [11](#page-10-4) Default Kona Output [20](#page-19-4) Device Drivers [7](#page-6-5) Down (Conversion) [23](#page-22-7) downconversion [6](#page-5-4), [23](#page-22-8) downstream keyer [34](#page-33-4) DS Keyer [34](#page-33-3)

#### **E**

EBU N10 [12](#page-11-3)

#### **F**

Foreground pre-multiplied (checkbox) [35](#page-34-4) Format Screen Settings [22](#page-21-1) format, primary [11](#page-10-5) format, secondary [15](#page-14-2) Formats Screen [22](#page-21-2) Frame Buffer over Matte [34](#page-33-5) Frame Buffer over Video In [34](#page-33-6) Framebuffer [16](#page-15-1) Freerun [21](#page-20-0) Full Frame [32](#page-31-3) full-screen [23](#page-22-9)

#### **G**

Gamma [33](#page-32-2) Genlock and Your System [25](#page-24-2) Getting Help [47](#page-46-2) Graphic File [35](#page-34-5) graphic file, test pattern output [21](#page-20-1) Graphic over Frame Buffer [34](#page-33-7) Graphic over Matte [34](#page-33-8) Graphic over Video In [34](#page-33-9) Green [17](#page-16-2)

#### **H**

H Crop [23](#page-22-10) HDMI audio output [28](#page-27-3) HDMI output [28](#page-27-4) Hold Last Application [21](#page-20-2) Horizontal reference [21](#page-20-3) horizontally stretched [23](#page-22-11) house reference [11](#page-10-6) house sync [25](#page-24-3)

#### **I**

Icons [18](#page-17-1) Icons, Control Panel [18](#page-17-1) Info Screen [41](#page-40-2) Input Pass through [20](#page-19-2) Input Screen [25](#page-24-1) Input Screen Settings [25](#page-24-4) Input/Output [18](#page-17-2) Installation Overview [9](#page-8-2) Installing Io Software [12](#page-11-4) Io 4K, Block Diagram [16](#page-15-2) IRE [30](#page-29-7)

#### **K**

keyed video [34](#page-33-10) KONA 3 Formats [22](#page-21-3)

#### **L**

Letterbox [23](#page-22-12) letterbox [23](#page-22-13) Linear [33](#page-32-3) Load File [35](#page-34-6) LUT file [35](#page-34-3)

#### **M**

Machine Control [11](#page-10-7) Manual [8](#page-7-3) Matte [34](#page-33-11) Matte Color [35](#page-34-7) Monitor Audio [29](#page-28-7) monitoring, analog outputs [29](#page-28-8) motion adaptive de-interlacing [6](#page-5-5)

#### **O**

offset, video adjustment (timing) [21](#page-20-4)

#### **P**

pattern, test [21](#page-20-5) Pillar box [23](#page-22-14) Pillarbox [23](#page-22-15) Presets [39](#page-38-1) Primary [26](#page-25-4) Primary Format [16](#page-15-3) Primary format [11](#page-10-8) problem symptoms [46](#page-45-3) problems, what to do if you encounter [46](#page-45-4) progressive frame [23](#page-22-16) progressive segmented frame [22](#page-21-4) psf [22](#page-21-5)

#### **R**

Rec 601 [33](#page-32-4) Rec 709 [33](#page-32-5) Red [17](#page-16-3) Ref In [21](#page-20-6) Reference Video [11](#page-10-9) Requirements, System [7](#page-6-6) RP 188 definition [38](#page-37-0) RP-188 Timecode [37](#page-36-1) RS422 [11](#page-10-10)

#### **S**

SD letterbox material to an anamorphic image [23](#page-22-17) SD to SD aspect ratio conversion [23](#page-22-18) Secondary [26](#page-25-5) select audio [35](#page-34-8) set up [9](#page-8-3) Shipping Box Contents [8](#page-7-4) sidebars [23](#page-22-19) Single Field [32](#page-31-4) SMPTE protocol [11](#page-10-11) SMPTE RP 188 [38](#page-37-1) snapshot, Control Panel settings [39](#page-38-2) Software [7](#page-6-7) software files that have been installed [41](#page-40-3) Software installation [12](#page-11-5) software updates [47](#page-46-3) software, 3rd-party [13](#page-12-3) Sony [11](#page-10-12) Specifications [48](#page-47-2) Support [47](#page-46-4) support [47](#page-46-5) Symptoms, problem [46](#page-45-5) sync generator [11](#page-10-13) synchronizing other video equipment [11](#page-10-14) System software [12](#page-11-6)

#### **T**

Test Pattern [21](#page-20-7) third-party software [12](#page-11-7) Timecode Offset [38](#page-37-2) Timecode Screen [30](#page-29-8), [37](#page-36-2) Timecode Screen Settings [37](#page-36-3) timing adjustment [21](#page-20-8) Timing adjustment, Control Panel [21](#page-20-9) troubleshooting [46](#page-45-6)

#### **U**

unpack [8](#page-7-5) upconversion [23](#page-22-20) upconverter [6](#page-5-6) Updating Software [47](#page-46-2) Use [40](#page-39-1) User Bits, RP-188 [37](#page-36-4)

#### **V**

V Crop [23](#page-22-21) Vertical reference [21](#page-20-10) Video Format [22](#page-21-6) Video Input [25](#page-24-5) video input source [21](#page-20-11) video path [18](#page-17-3) Video+Key [26](#page-25-6) VTR RS-422 Control Port [11](#page-10-15) VTRs, [11](#page-10-16)

#### **Y**

Y/C output [29](#page-28-9) Y/R-Y/B-Y [12](#page-11-8) Yellow [17](#page-16-4) YPbPr [12](#page-11-9) YUV [12](#page-11-10) YUV-RGB Conversion [33](#page-32-6)

#### **Z**

Zoom [23](#page-22-22) Zoom Letterbox [23](#page-22-23) Zoom Wide [23](#page-22-24)